## **Инструкция по получению услуги «Выдача разрешения строительство, реконструкцию объекта капитального строительства»**

Получить услугу «Выдача разрешения строительство, реконструкцию объекта капитального строительства» Вы можете на РПГУ Рязанской области, размещенном в сети Интернет по адресу: **https://rpgu.ryazangov.ru/**

Порядок получения услуги:

1) Авторизуйтесь на портале, используя учетные данные ЕСИА (учетная запись должна быть подтвержденной) или пройдите процедуру регистрации по кнопке **«Регистрация»**

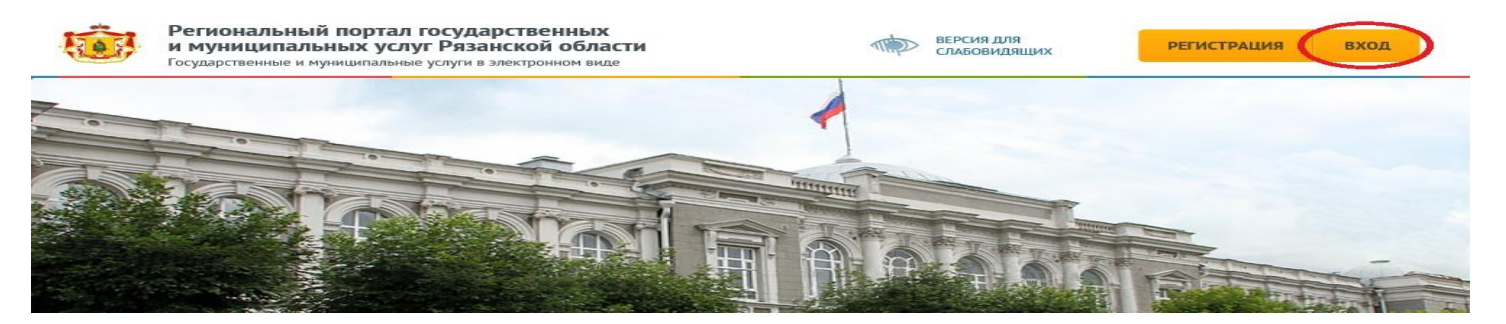

2) Найдите услугу, воспользовавшись быстрым поиском

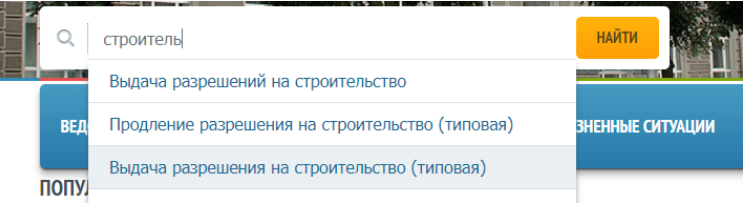

3) Нажмите кнопку **«Получить услугу»**

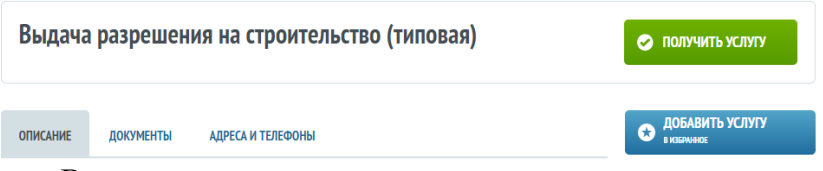

Также Вы можете ознакомиться с описанием услуги, документами, необходимыми для оказания услуги и контактной информацией ведомства, оказывающего услугу, переключаясь по соответствующим вкладкам

4) Последовательно пройдите по шагам мастера, указывая необходимую информацию

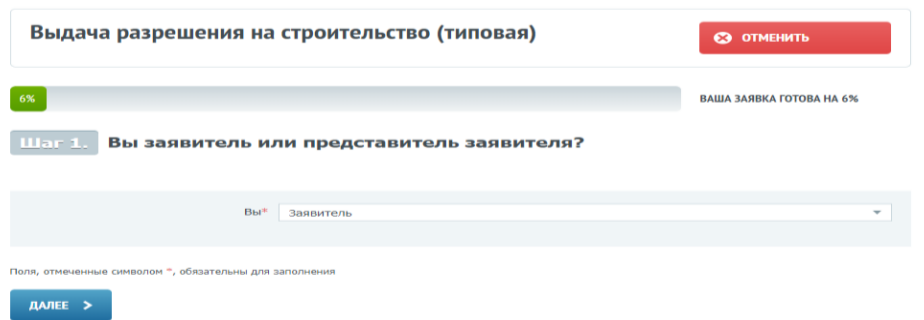

5) На шаге добавления документов с помощью кнопки **«Загрузить документ»** выберите необходимый документ на компьютере (максимальный размер загружаемого файла – 1 ГБ). В случае, если необходимо добавить несколько документов одного типа, рекомендуется создать zipархив с этими документами, или, отметив галочкой пункт **«Добавить еще документ»**, последовательно прикладывать документы

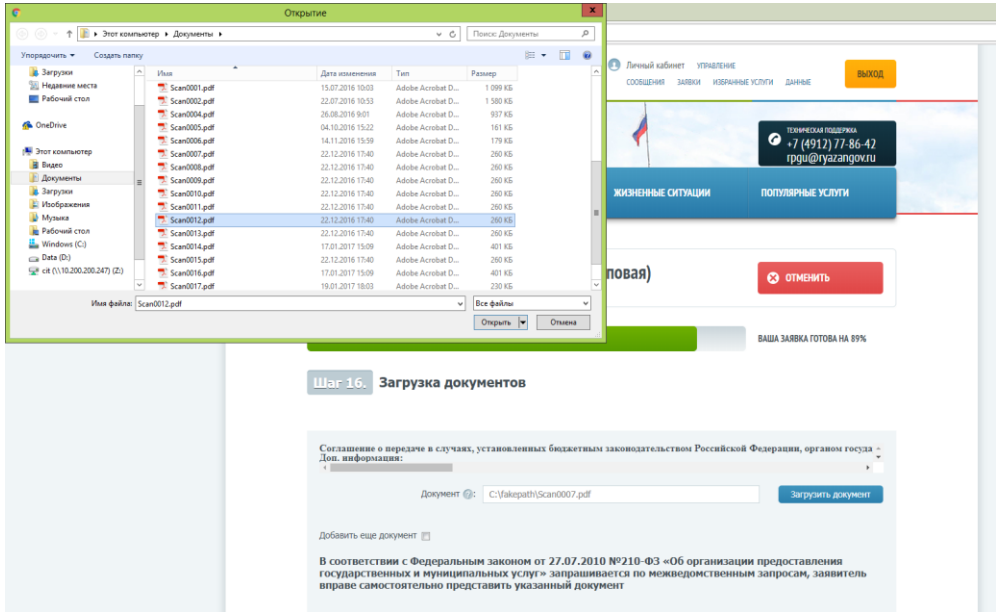

6) Отправьте заявку на оказание услуги с помощью кнопки **«Все готово. Подать заявление»**. Также Вы можете посмотреть сформированное запрос и проверить корректность введенных данных, кликнув по ссылке **«Сформированный запрос»**

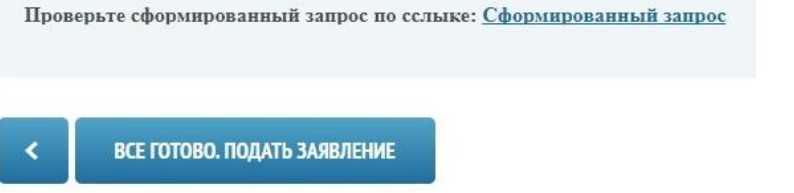

7) За ходом оказания услуги Вы можете проследить в личном кабинете по кнопке **«Заявки»**

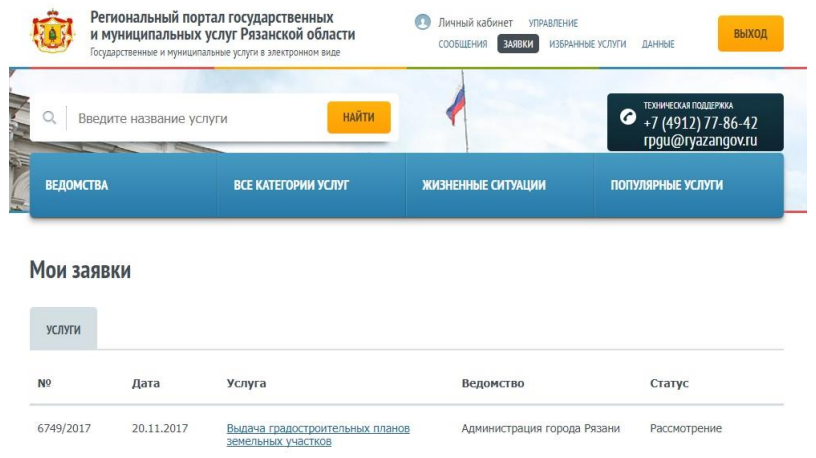

8) Результат оказания услуги, а также более подробную информацию о ходе рассмотрения услуги можно получить, кликнув по ссылке с наименованием услуги

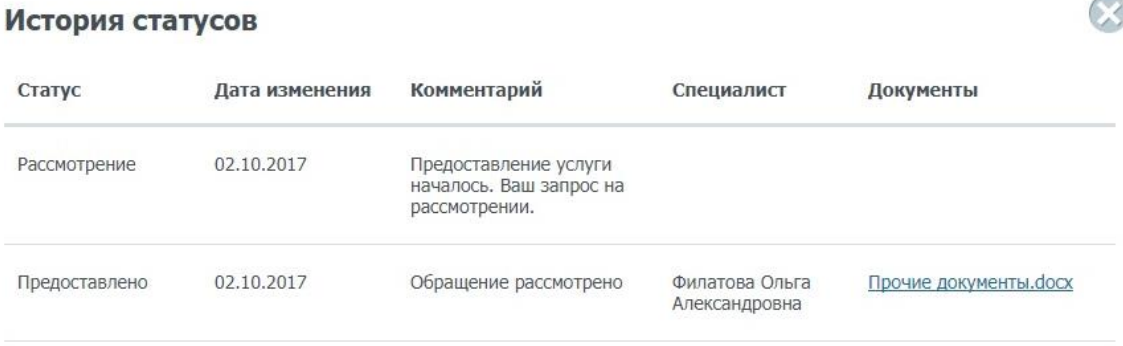